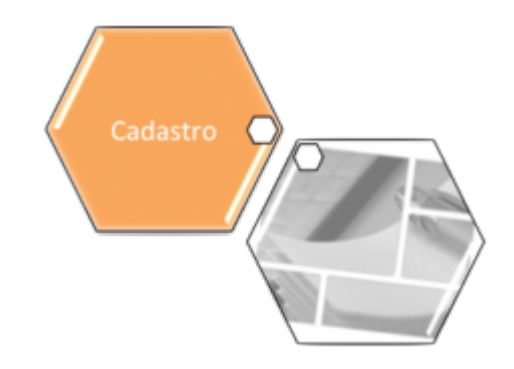

## <span id="page-0-0"></span>**Inserir Imóvel - Aba Característica**

Esta opção do sistema permite a inserção de um imóvel na base de dados. A funcionalidade pode ser acessada via **Menu de sistema**, no caminho: **[GSAN](https://www.gsan.com.br/doku.php?id=ajuda:pagina_inicial) > [Cadastro](https://www.gsan.com.br/doku.php?id=ajuda:cadastro) > [Imóvel](https://www.gsan.com.br/doku.php?id=ajuda:imovel) > [Inserir Imóvel](https://www.gsan.com.br/doku.php?id=ajuda:inserir_imovel)**.

Feito isso, o sistema visualiza a tela abaixo:

#### **Observação**

**Informamos que os dados exibidos nas telas a seguir são fictícios, e não retratam informações de clientes.**

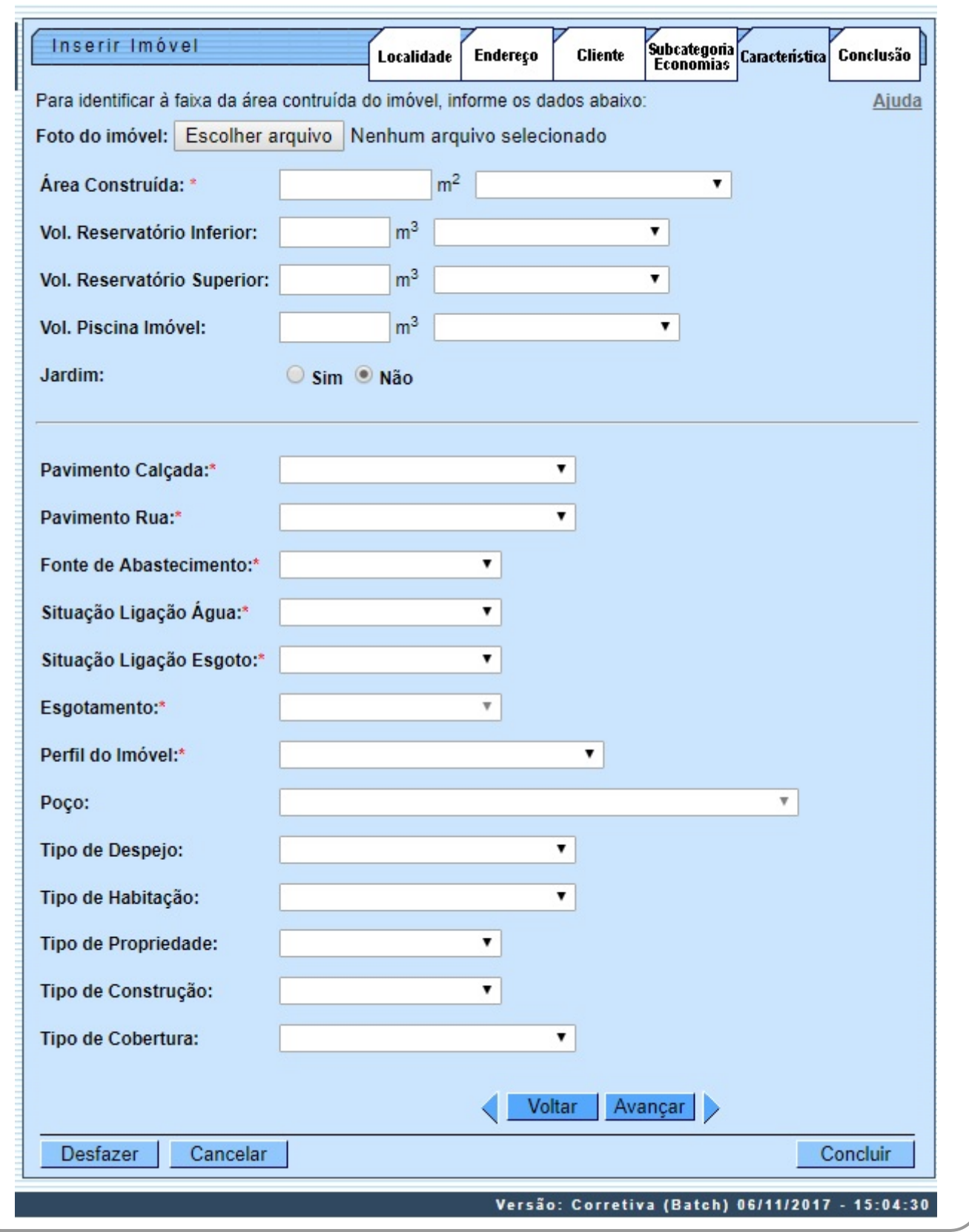

É nesta aba que as características do imóvel são definidas, conforme preenchimento dos campos relacionados **[AQUI](#page-2-0)**.

Foi incluído o atributo de subsistema de esgoto, que deverá ser informado nas funcionalidades de **Inserir/Atualizar Imóvel**. São disponibilizados os sistemas de esgoto para que seja selecionado a opção desejada, e, após esta seleção, o sistema preenche a relação de subsistemas de esgoto para que um deles seja selecionado e gravado, que será obrigatório caso a situação de esgoto seja diferente de POTENCIAL.

Foi incluído o campo **Foto do imóvel** para que a foto do imóvel seja inserida através do botão

Escolher arquivo

As telas do tipo Aba têm um comportamento padrão.

Clique em **[Funcionamento das Telas do Tipo Aba](https://www.gsan.com.br/doku.php?id=ajuda:aqui)** para obter uma explicação mais detalhada. Clique nos links abaixo para informações detalhadas de cada aba da funcionalidade:

• **[Inserir Imóvel - Aba Localidade](https://www.gsan.com.br/doku.php?id=ajuda:inserir_imovel_-_aba_localidade)**

• **[Inserir Imóvel - Aba Endereço](https://www.gsan.com.br/doku.php?id=ajuda:inserir_imovel_-_aba_endereco)**

• **[Inserir Imóvel - Aba Cliente](https://www.gsan.com.br/doku.php?id=ajuda:inserir_imovel_-_aba_cliente)**

• **[Inserir Imóvel - Aba Subcategoria Economias](https://www.gsan.com.br/doku.php?id=ajuda:inserir_imovel_-_aba_subcategoria_economias)**

• **[Inserir Imóvel - Aba Característica](#page-0-0)**

#### • **[Inserir Imóvel - Aba Conclusão](https://www.gsan.com.br/doku.php?id=ajuda:inserir_imovel_-_aba_conclusao)**

**Observação**: Os campos obrigatórios estão marcados com um asterisco vermelho.

A tela de sucesso será apresentada após clicar no botão Concluir , e não houver nenhuma inconsistência no conteúdo dos campos de todas as abas do processo **[Inserir Imóvel](https://www.gsan.com.br/doku.php?id=ajuda:inserir_imovel)**. O sistema apresentará a mensagem abaixo, quando a inclusão do imóvel tiver sido realizada com sucesso.

**Imóvel de matrícula (***matrícula do imóvel***) inserido com sucesso**.

O sistema apresentará três opções após a inserção do imóvel. Escolha a opção desejada clicando em algum dos links existentes na tela de sucesso:

• Menu Principal: para voltar à tela principal do sistema.

• Inserir outro Imóvel: para preparar o sistema para inserção de outro imóvel.

• Atualizar Imóvel Inserido: para efetuar a atualização do imóvel, recentemente, inserido.

## <span id="page-2-0"></span>**Preenchimento dos campos**

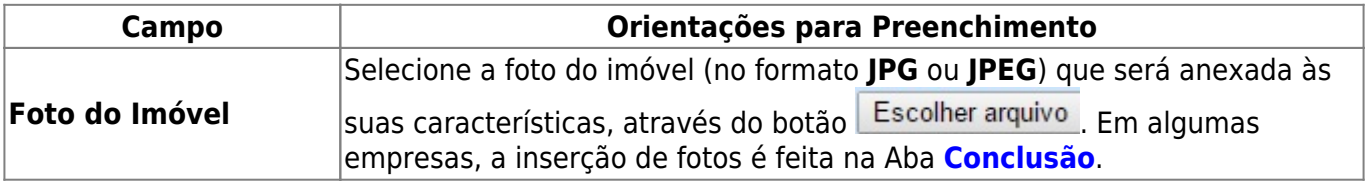

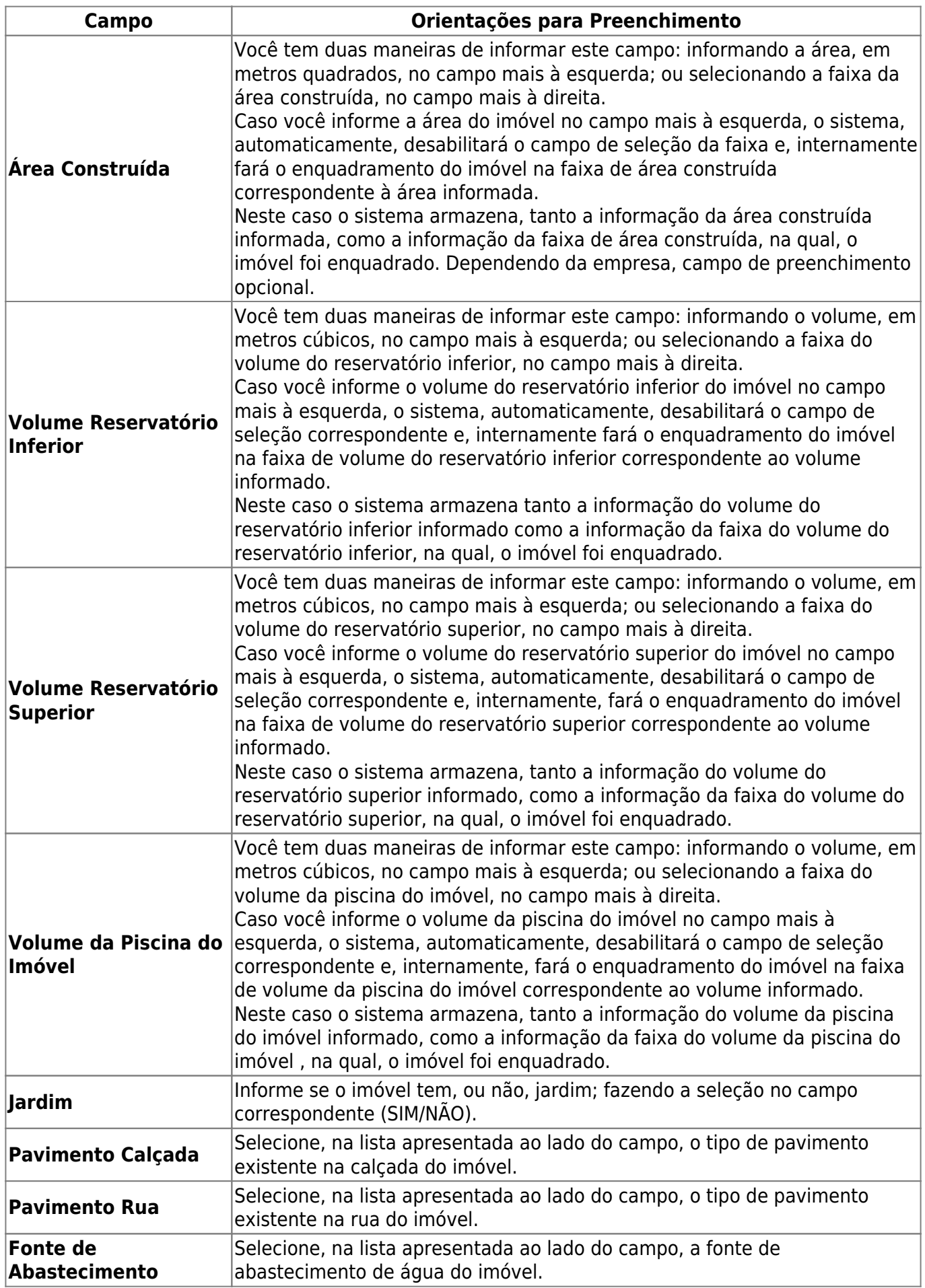

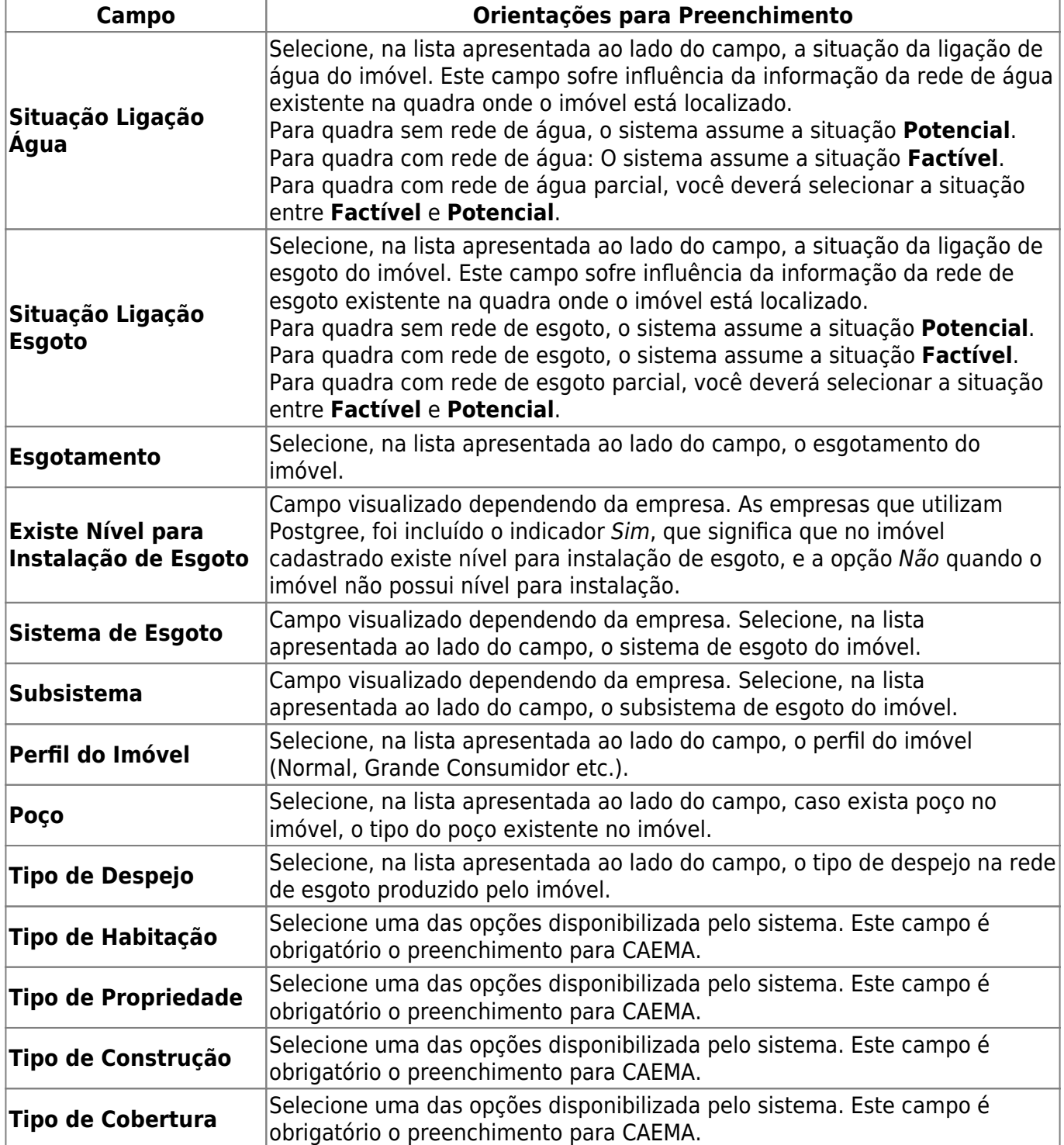

# **Funcionalidade dos Botões**

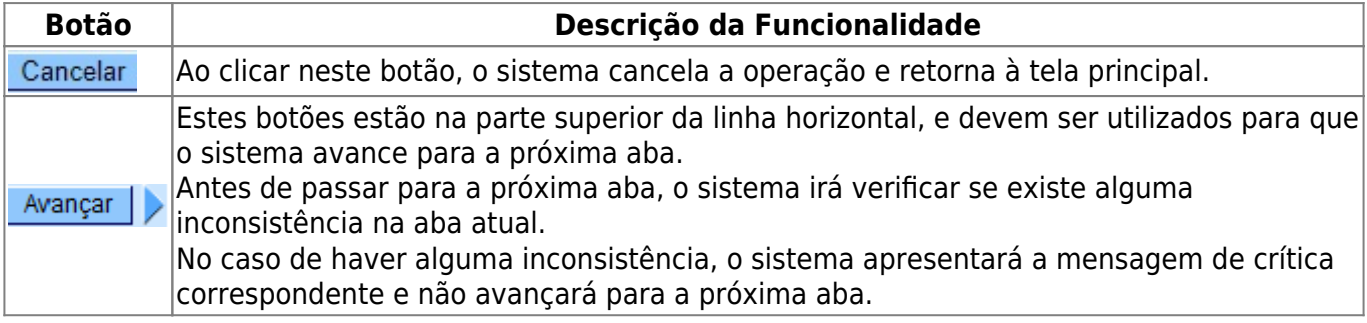

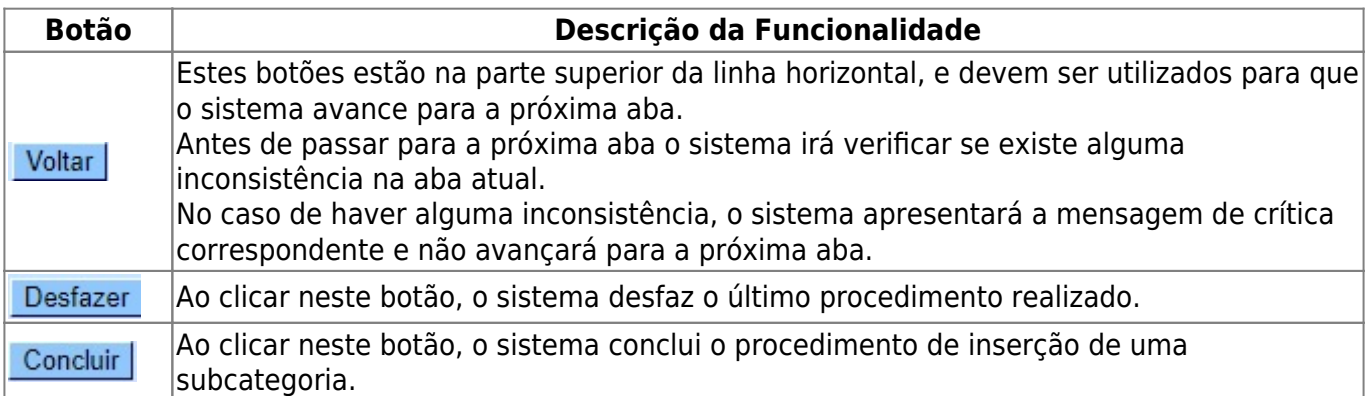

### **Referências**

#### **[Inserir Imóvel](https://www.gsan.com.br/doku.php?id=postgres:cadastro:uc0011)**

#### **Termos Principais**

#### **[Cadastro](https://www.gsan.com.br/doku.php?id=ajuda:cadastro)**

### **Vídeo**

#### **[Inserir Imóvel](https://www.gsan.com.br/doku.php?id=treinamentos:livre:video-aulas:inserir_imovel)**

Clique **[aqui](https://www.gsan.com.br/doku.php?id=ajuda)** para retornar ao Menu Principal do GSAN.

From:

<https://www.gsan.com.br/>- **Base de Conhecimento de Gestão Comercial de Saneamento**

Permanent link: **[https://www.gsan.com.br/doku.php?id=ajuda:inserir\\_imovel\\_-\\_aba\\_caracteristica](https://www.gsan.com.br/doku.php?id=ajuda:inserir_imovel_-_aba_caracteristica)**

Last update: **21/12/2018 11:20**

 $\pmb{\times}$